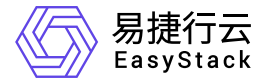

**SDN**网络服务 快速入门

产品版本: v6.1.1 发布日期: 2023-11-20

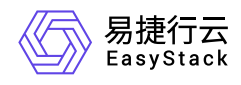

目录

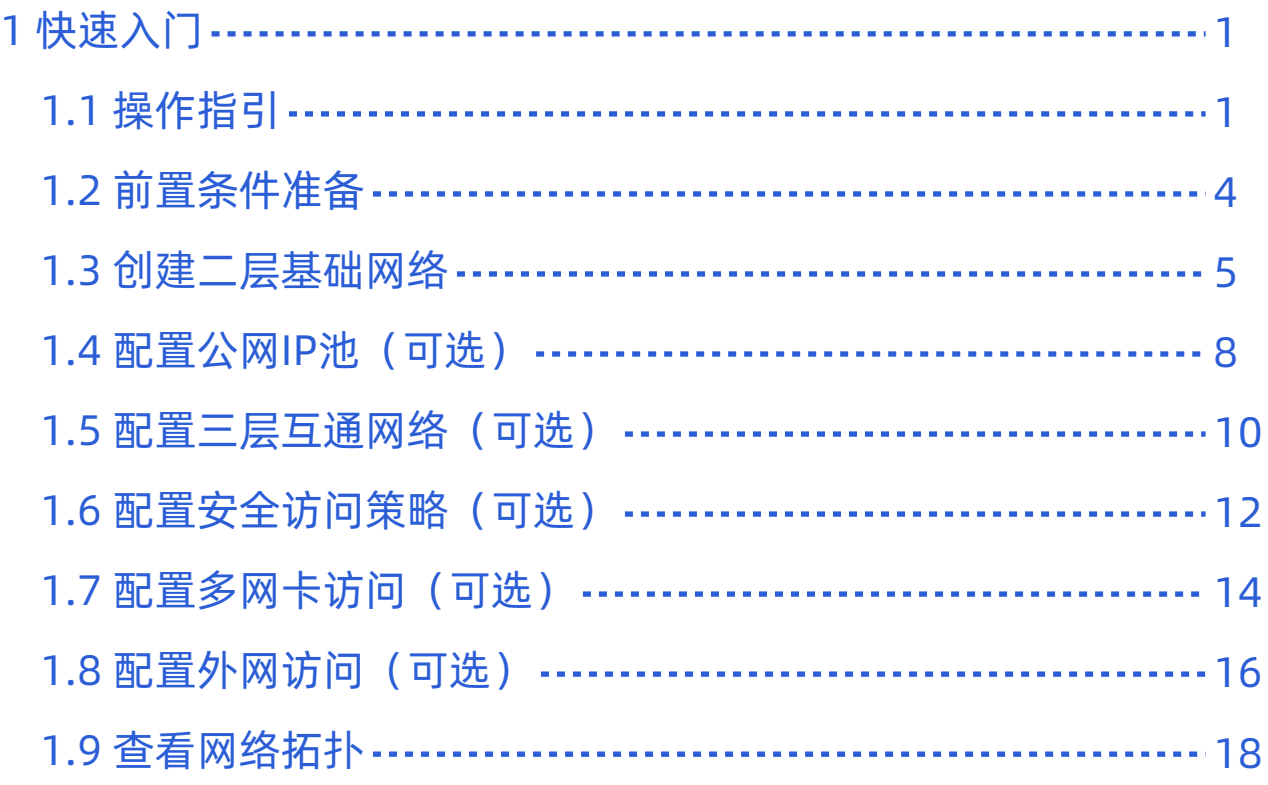

<span id="page-2-0"></span>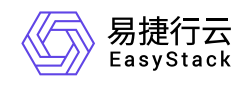

# **1** 快速入门

## **1.1** 操作指引

SDN网络服务云产品的主线使用流程及具体说明如下:

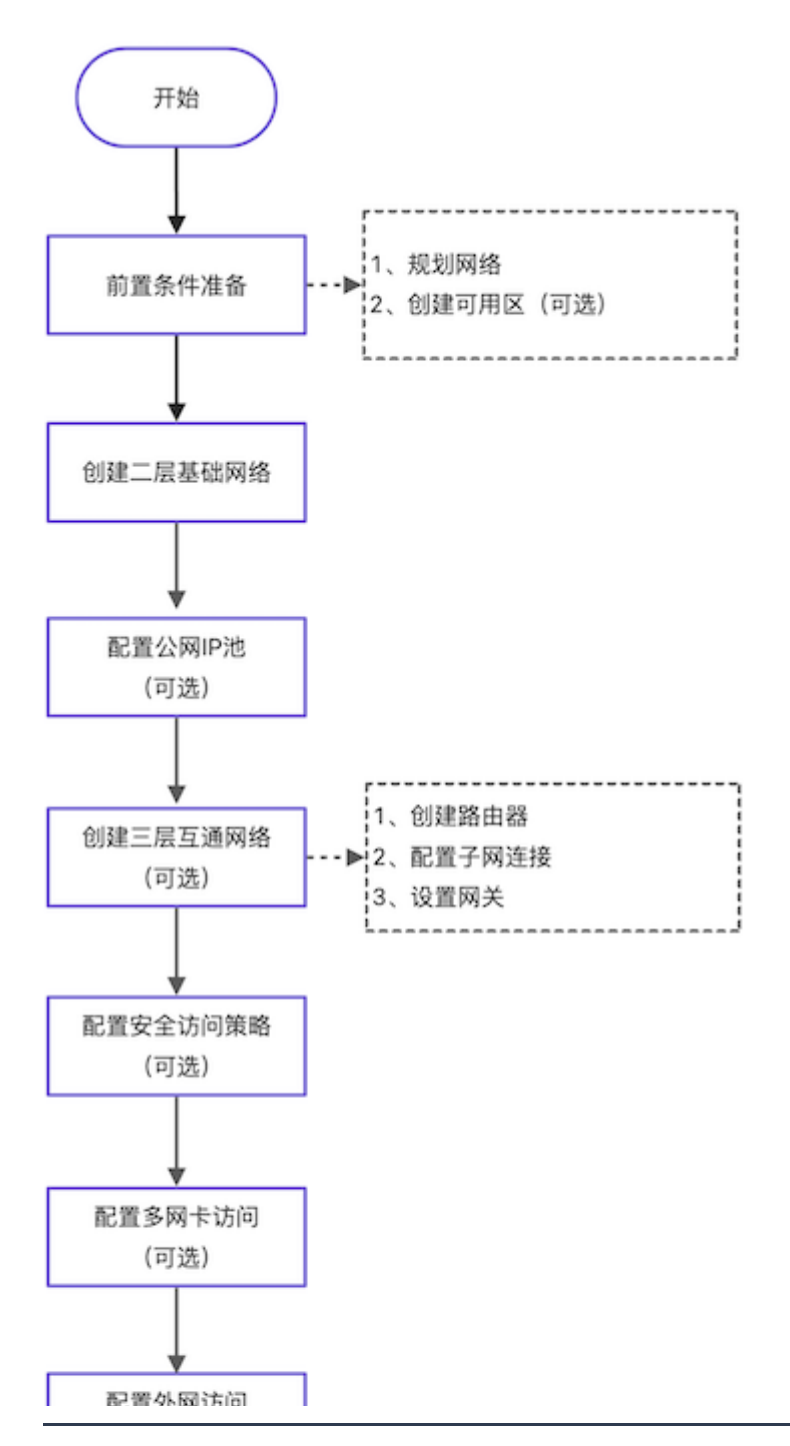

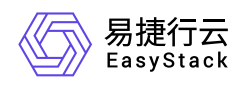

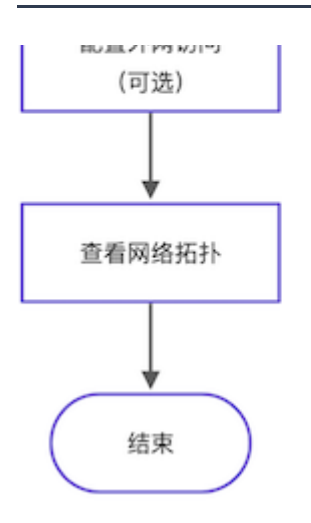

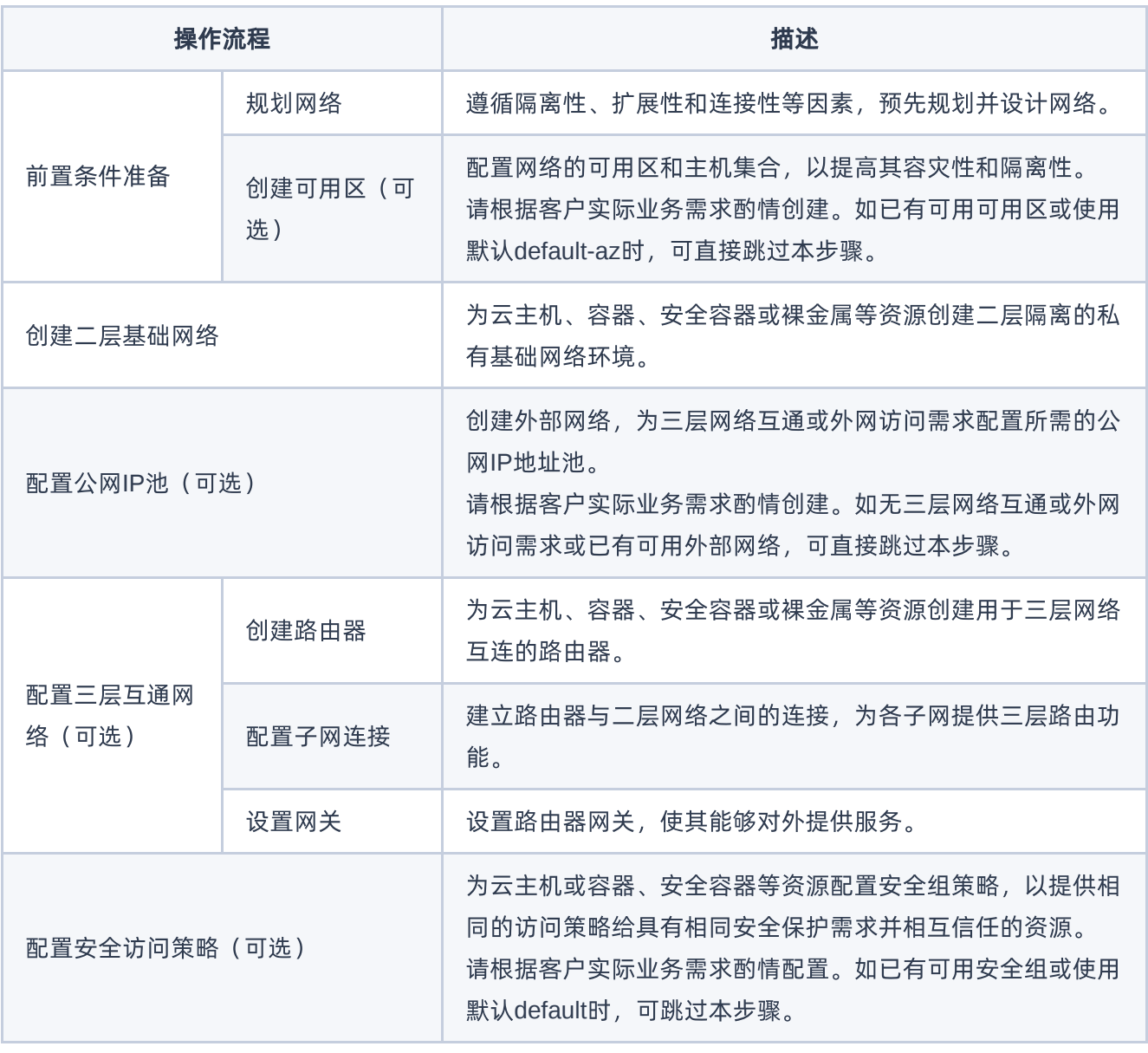

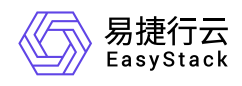

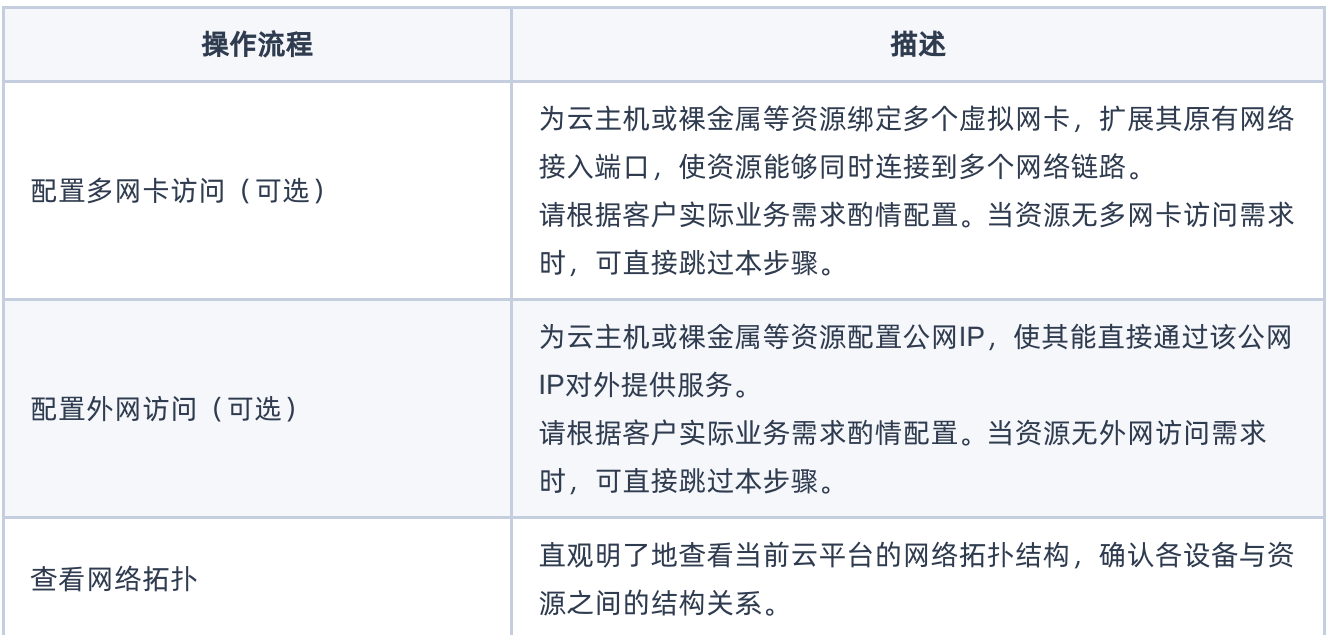

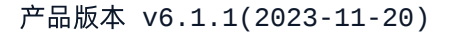

<span id="page-5-0"></span>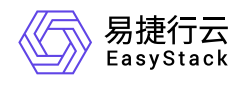

## **1.2** 前置条件准备

在使用SDN网络服务前,请先完成以下准备工作。

#### 规划网络

本操作用于根据客户的具体业务需求,对网络进行预规划和设计。

请根据客户的具体业务需求,遵循隔离性、扩展性和连接性等因素,规划并设计网络的设备类型、数量和网段 等信息。

## 创建可用区(可选)

本操作用于为网络创建可用区和主机集合,以提高其容灾性和隔离性,请根据客户实际业务需求酌情创建。如 已有可用的可用区或使用默认default-az时,可跳过本步骤。

- 1. 在云平台的顶部导航栏中,依次选择[产品与服务]-[计算]-[可用区与主机集合],进入"可用区与主机集合"页 面。
- 2. 单击 创建主机集合 ,弹出"创建主机集合"对话框。输入集合名称和可用区名称后,单击 创建 ,完成主 机集合和可用区的创建。
- 3. 在"可用区与主机集合"页面中,选择上述新建的主机集合后,单击 管理主机,添加节点至该主机集合和可 用区中,并单击 保存 ,完成操作。

<span id="page-6-0"></span>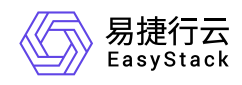

## **1.3** 创建二层基础网络

本操作用于在云平台中根据客户实际网络规划,为云主机、容器、安全容器或裸金属等资源创建二层隔离的私 有基础网络环境。

1. 在云平台的顶部导航栏中,依次选择[产品与服务]-[网络]-[网络],进入"网络"页面。

- 2. 单击 创建网络 , 进入"创建网络"页面。
- 3. 配置参数后,单击 创建网络 ,完成操作。其中,由于本操作创建的网络将用作云主机、容器、安全容器 或裸金属等资源之间的网络通信,所以"网络类型"请选择"内部网络"。

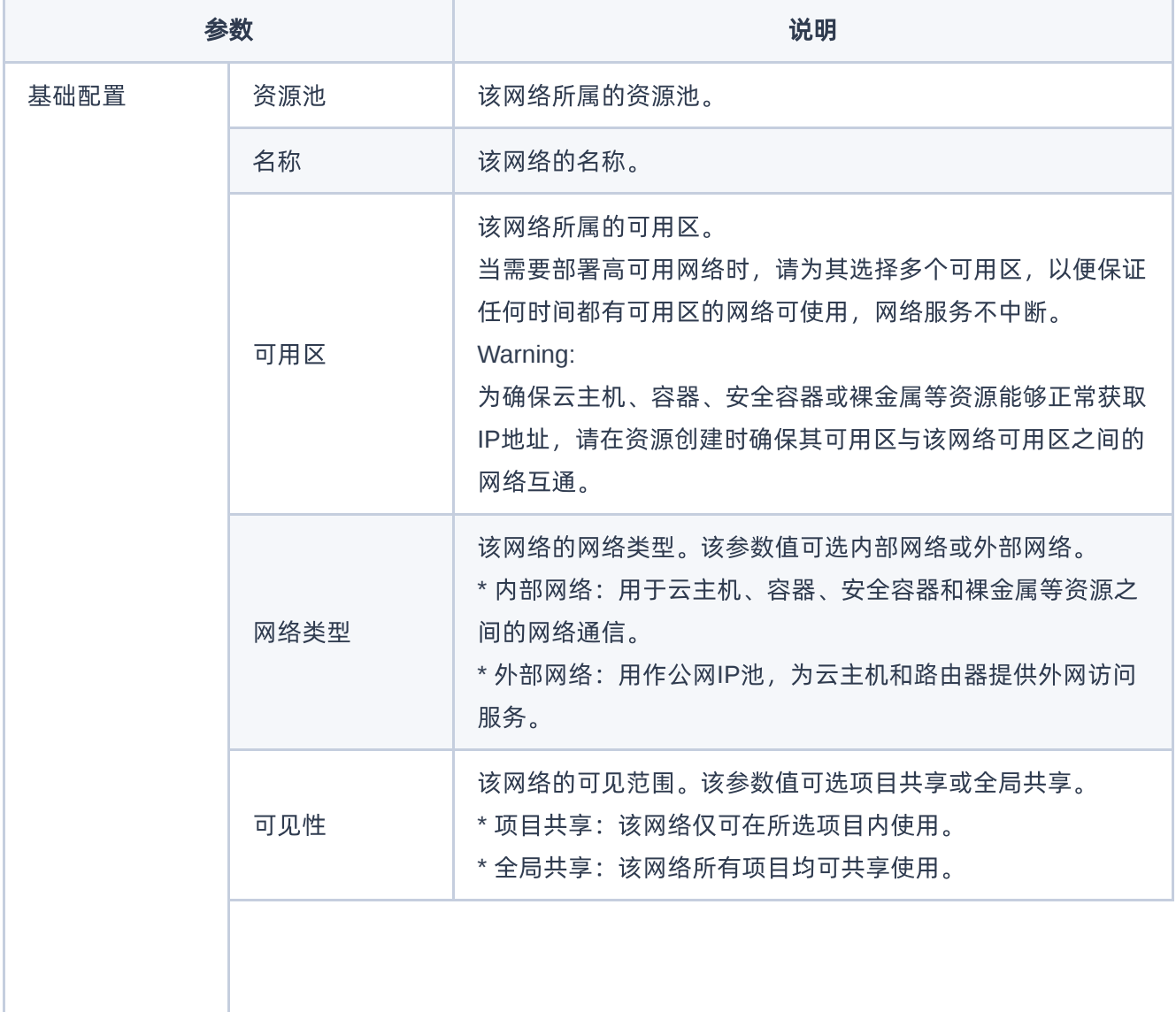

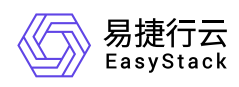

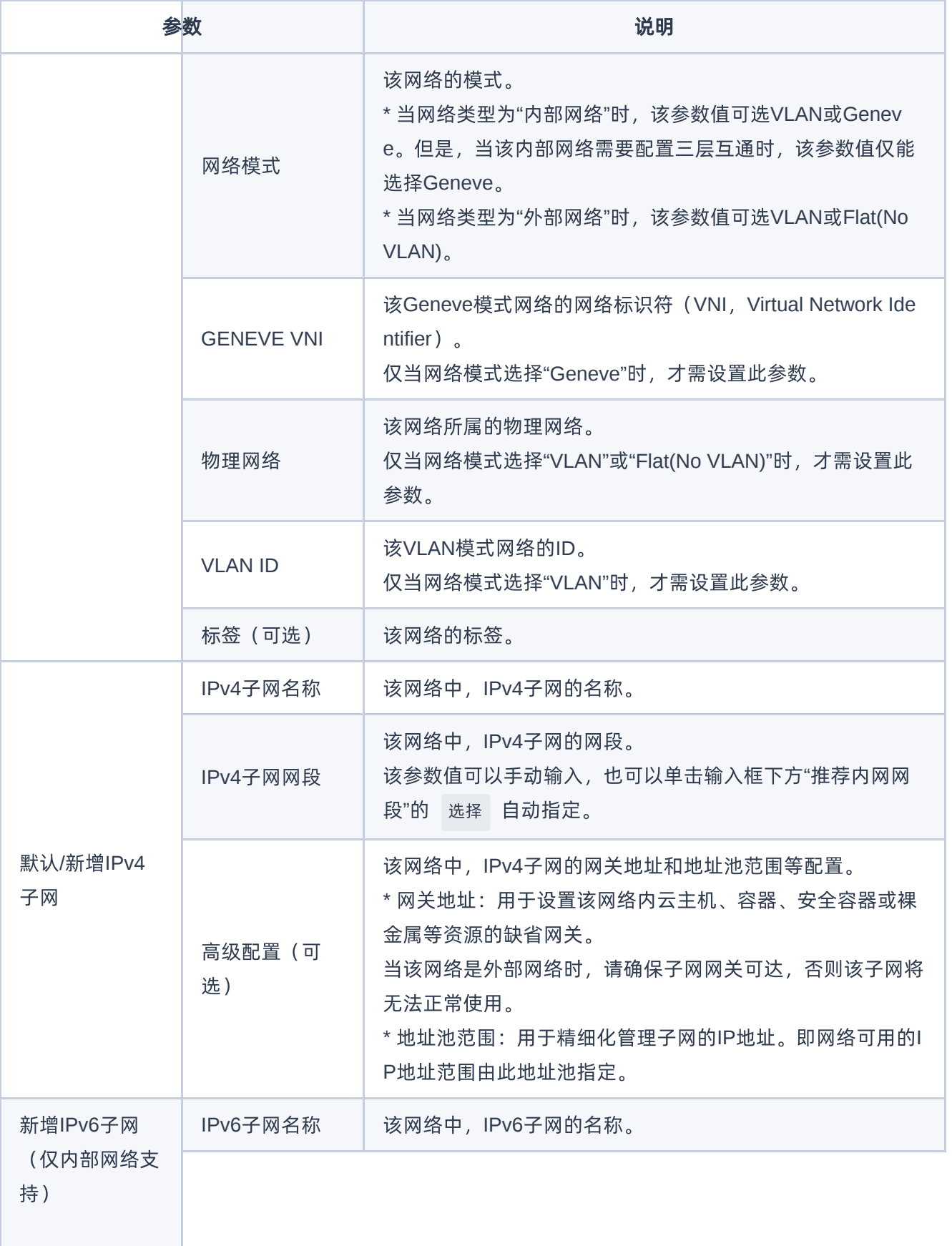

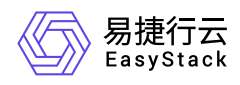

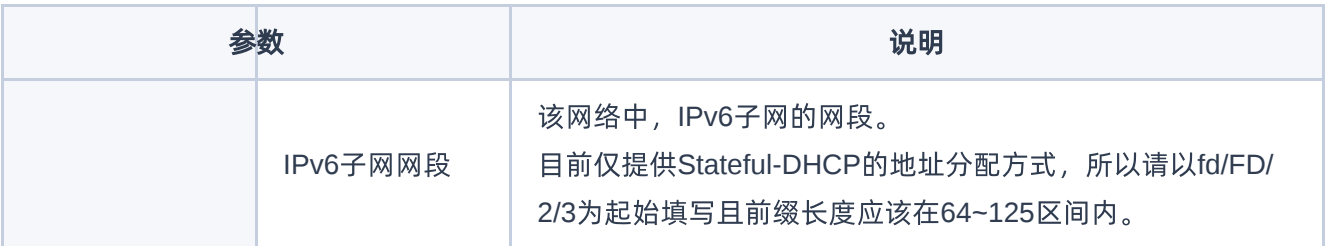

<span id="page-9-0"></span>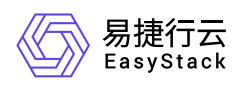

## **1.4** 配置公网**IP**池(可选)

本操作用于在云平台中创建用于分配公网IP地址的外部网络。当需要为云主机、容器、安全容器或裸金属等资 源配置三层互通网络或配置外网访问时,可以使用系统默认创建的外部网络 (public\_net)或已有的可用外部 网络,也可以根据客户实际业务需求新建外部网络。如需新建外部网络,则必须执行本操作。否则,可直接跳 过本步骤。

- 1. 在云平台的顶部导航栏中,依次选择[产品与服务]-[网络]-[网络],进入"网络"页面。
- 2. 单击 创建网络 ,进入"创建网络"页面。
- 3. 配置参数后,单击 创建网络 ,完成操作。其中,由于本操作创建的网络将用作分配公网IP地址,所以"网 络类型"请选择"外部网络"。

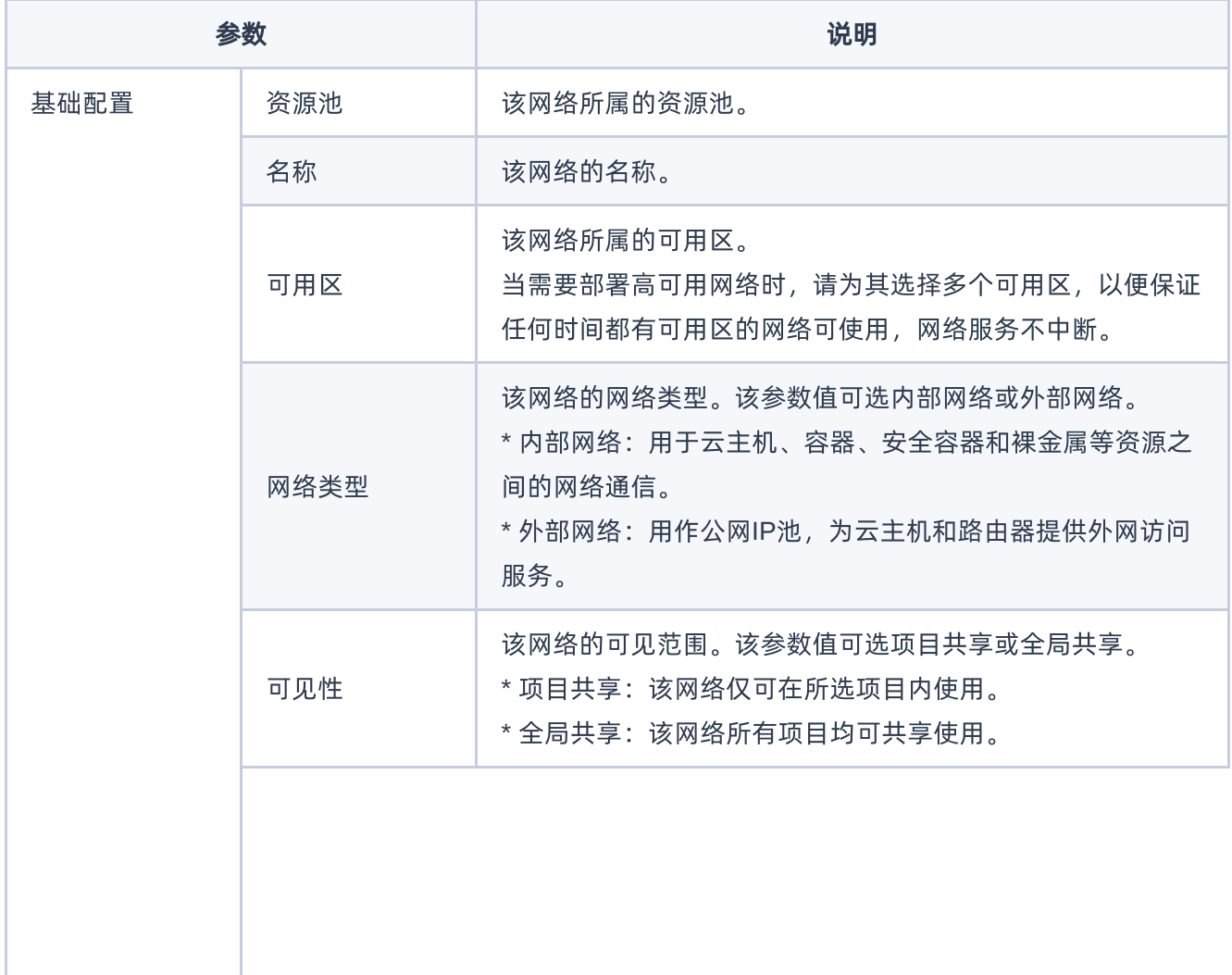

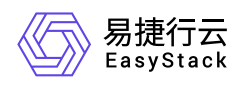

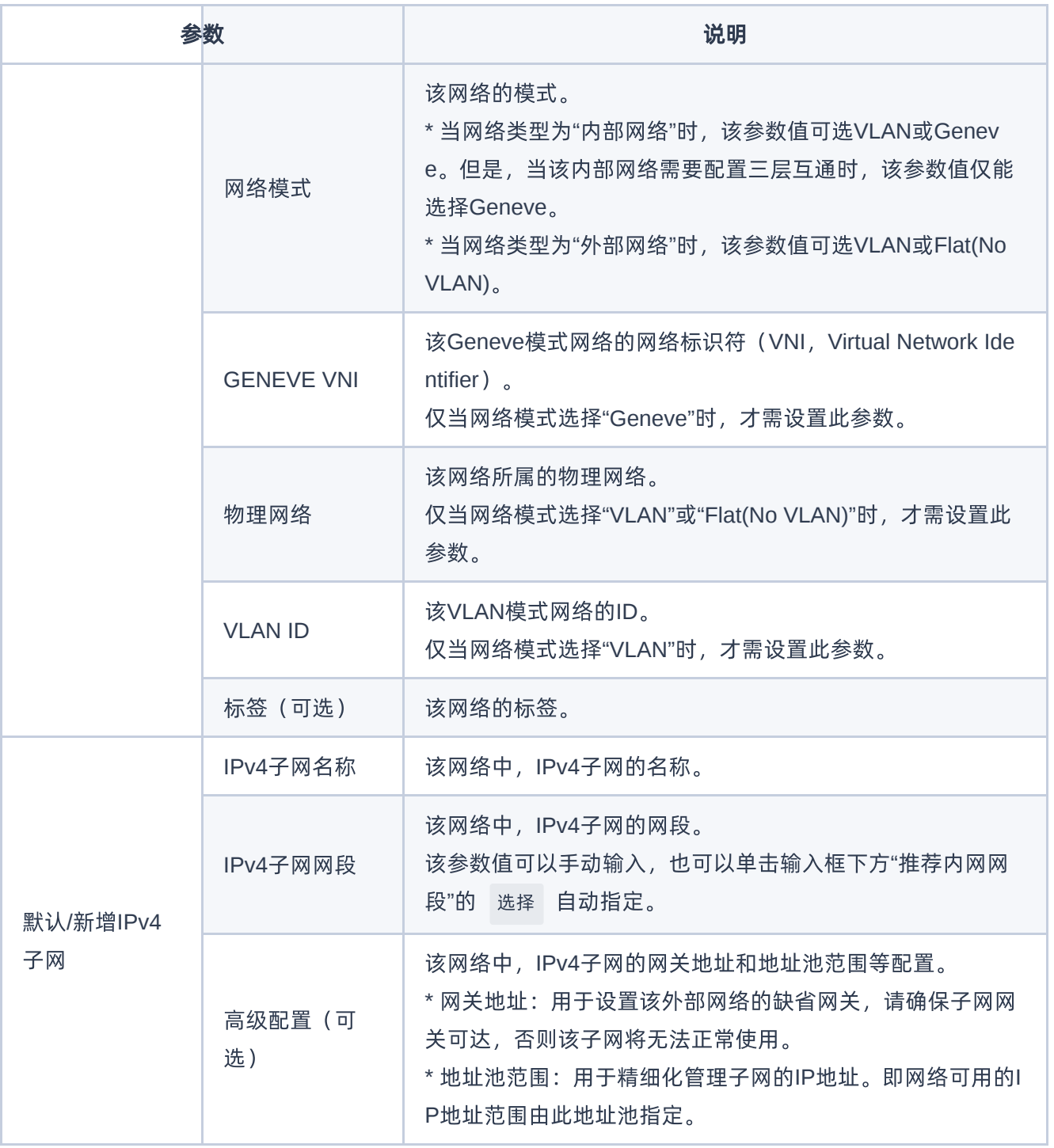

<span id="page-11-0"></span>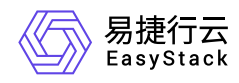

#### **1.5** 配置三层互通网络(可选)

本操作用于在云平台中根据客户实际网络规划,为云主机、容器、安全容器或裸金属等资源创建三层互通的网 络环境,以便不同子网资源之间的互相联通,或内网资源与外部网络之间的互相访问。当资源无需跨子网访问 和无需访问外部网络时,可直接跳过本步骤。

#### 创建路由器

本操作用于在云平台中创建路由器,以作为不同子网之间或内网与外网之间的三层网络互连设备。

1. 在云平台的顶部导航栏中, 依次选择[产品与服务]-[网络]-[路由器], 进入"路由器"页面。

2. 单击 创建路由器 ,弹出"创建路由器"对话框。

3. 配置参数后,单击 创建,完成操作。

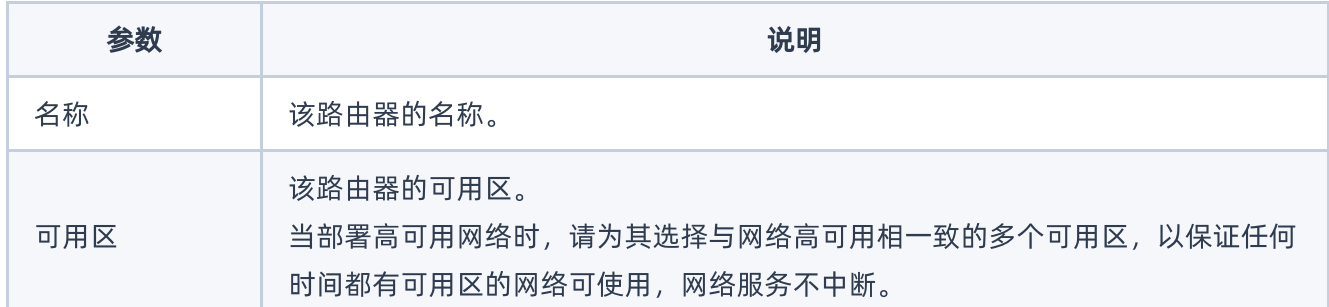

#### 配置子网连接

本操作用于建立路由器与二层网络之间的连接,为各子网提供三层路由功能,以满足业务访问需要。

1. 在"路由器"页面中,单击上述路由器名称,进入其详情页面。

2. 在[路由器连接]页签中,单击 连接子网, 弹出"连接子网"对话框。

3. 配置参数后,单击 连接 ,完成操作。

参数 说明

版权所有© 北京易捷思达科技发展有限公司

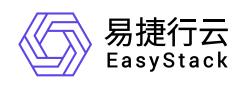

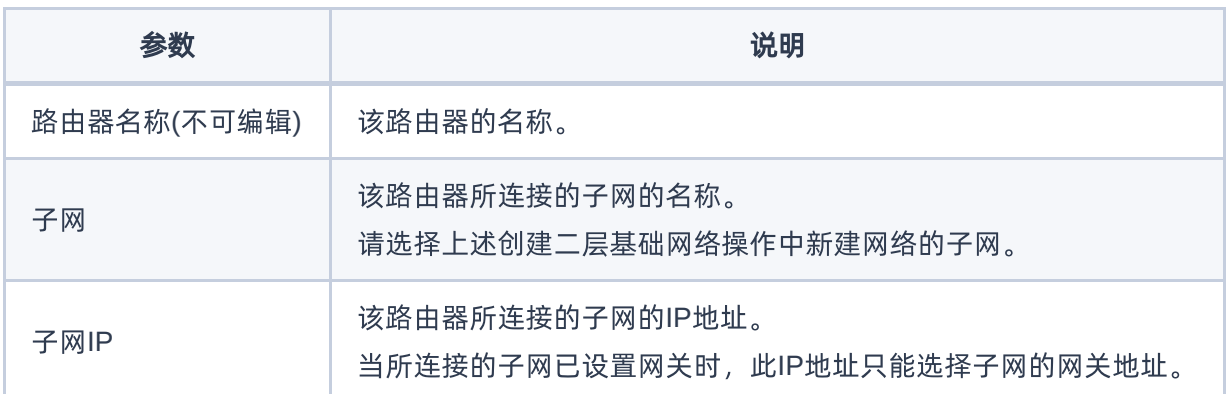

#### 设置网关

本操作用于为路由器设置网关,使其能够使用此IP地址对外提供服务。

1. 在上述路由器的详情页面中,单击 更多操作 - 设置网关 ,弹出"设置路由器网关"对话框。

2. 配置参数后,单击 设置 ,完成操作。

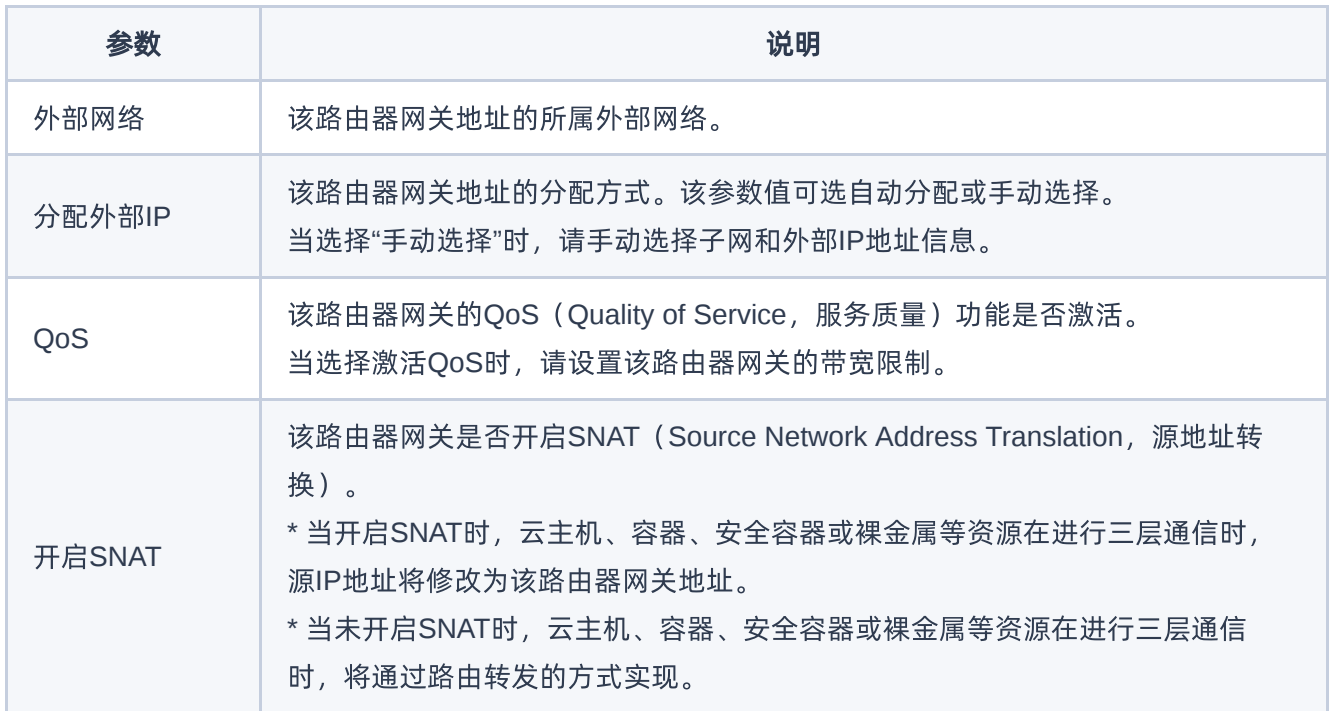

<span id="page-13-0"></span>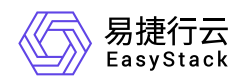

## **1.6** 配置安全访问策略(可选)

本操作用于在云平台中根据客户实际网络规划,为云主机或容器、安全容器等资源创建安全组并定义各种访问 规则,用于为具有相同安全保护需求并相互信任的资源提供相同的访问策略。如已有可用安全组或使用默认 default时,可跳过本步骤。

- 1. 在云平台的顶部导航栏中,依次选择[产品与服务]-[网络]-[安全组],进入"安全组"页面。
- 2. 在"安全组"页面中,单击 创建安全组 ,弹出"创建安全组"对话框。配置参数后,单击 创建 ,完成安全 组创建。

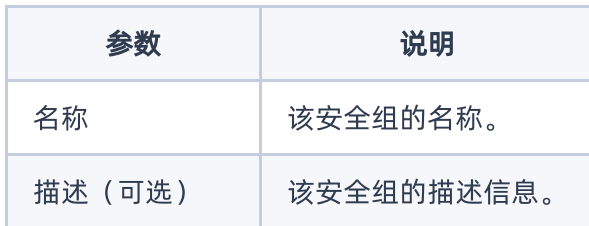

3. 在"安全组"页面中,单击上述安全组所在行的"展开"图标,展开其"规则"区域框。在"规则"区域框中,单击 添加规则 ,弹出"添加规则"对话框。配置参数后,单击 保存 ,完成操作。

说明:

当指定的安全组规则需要删除时,请直接单击该规则所在行的 删除 ,然后,在弹出的"删除安全组 规则"提示框中,单击 删除 即可。

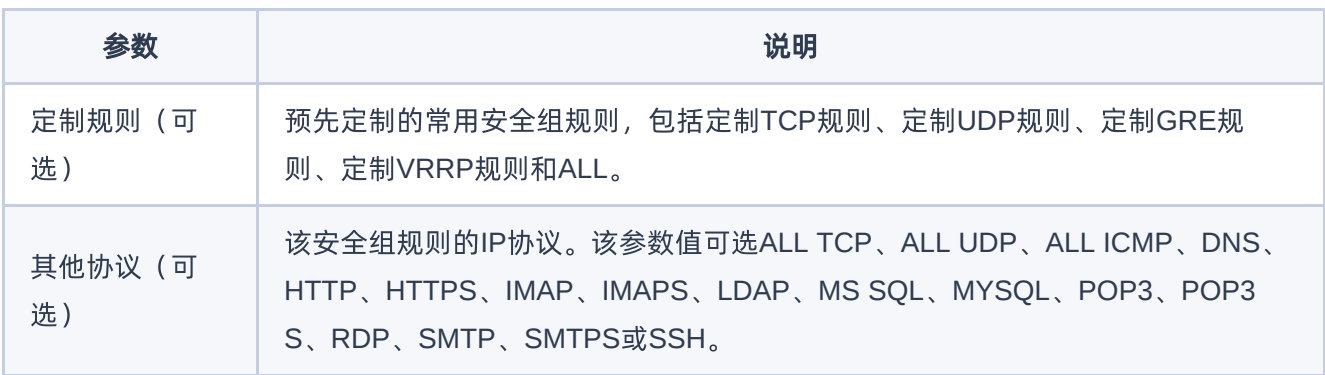

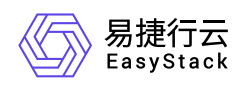

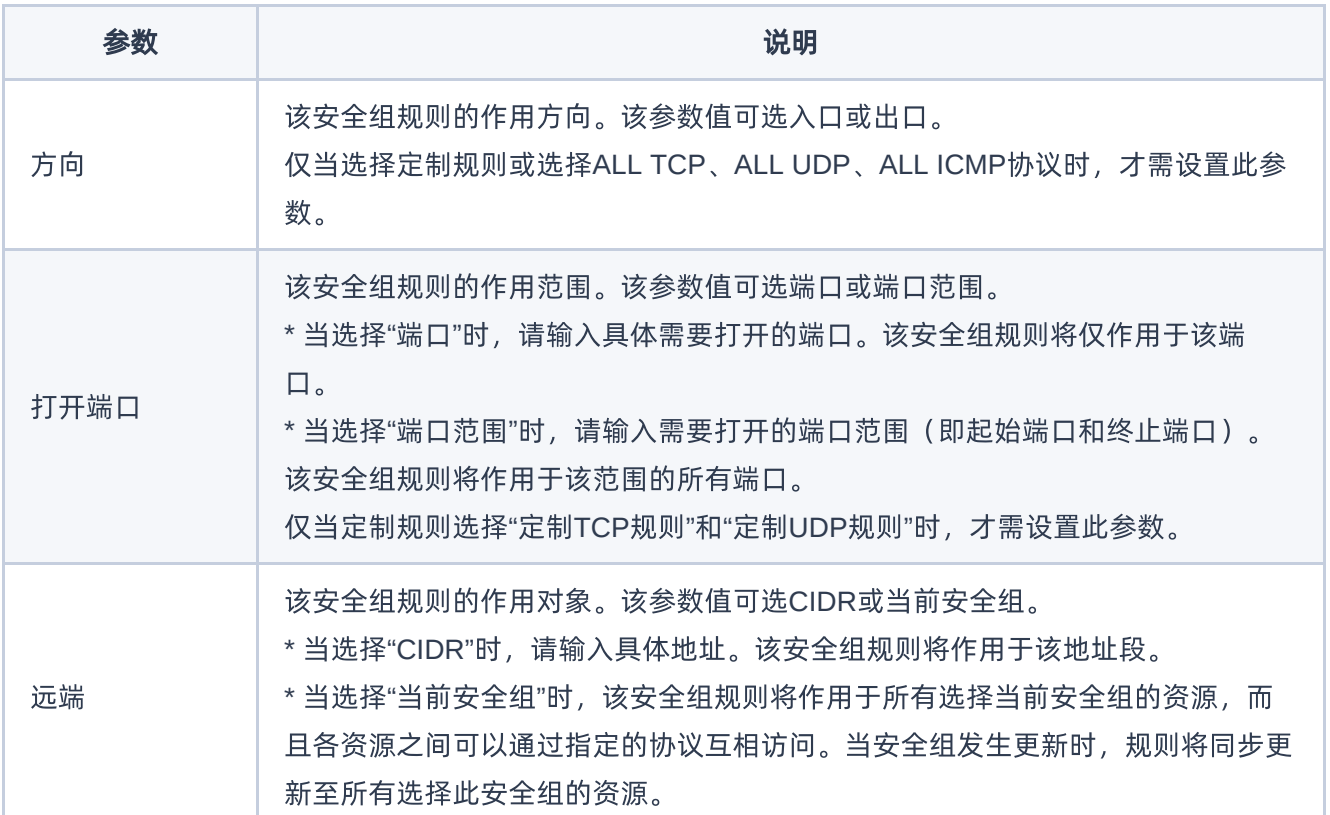

<span id="page-15-0"></span>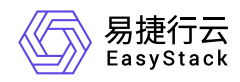

## **1.7** 配置多网卡访问(可选)

本操作通过为云主机或裸金属等资源绑定多个虚拟网卡,扩展其原有网络接入端口,使资源能够同时连接到多 个网络链路。请根据客户实际业务需求酌情配置。当资源无多网卡访问需求时,可直接跳过本步骤。

1. 创建虚拟网卡。

1. 在云平台的顶部导航栏中, 依次选择[产品与服务]-[网络]-[虚拟网卡], 进入"虚拟网卡"页面。

2. 单击 创建虚拟网卡 ,弹出"创建虚拟网卡"对话框。

3. 配置参数后,单击 创建 ,完成操作。

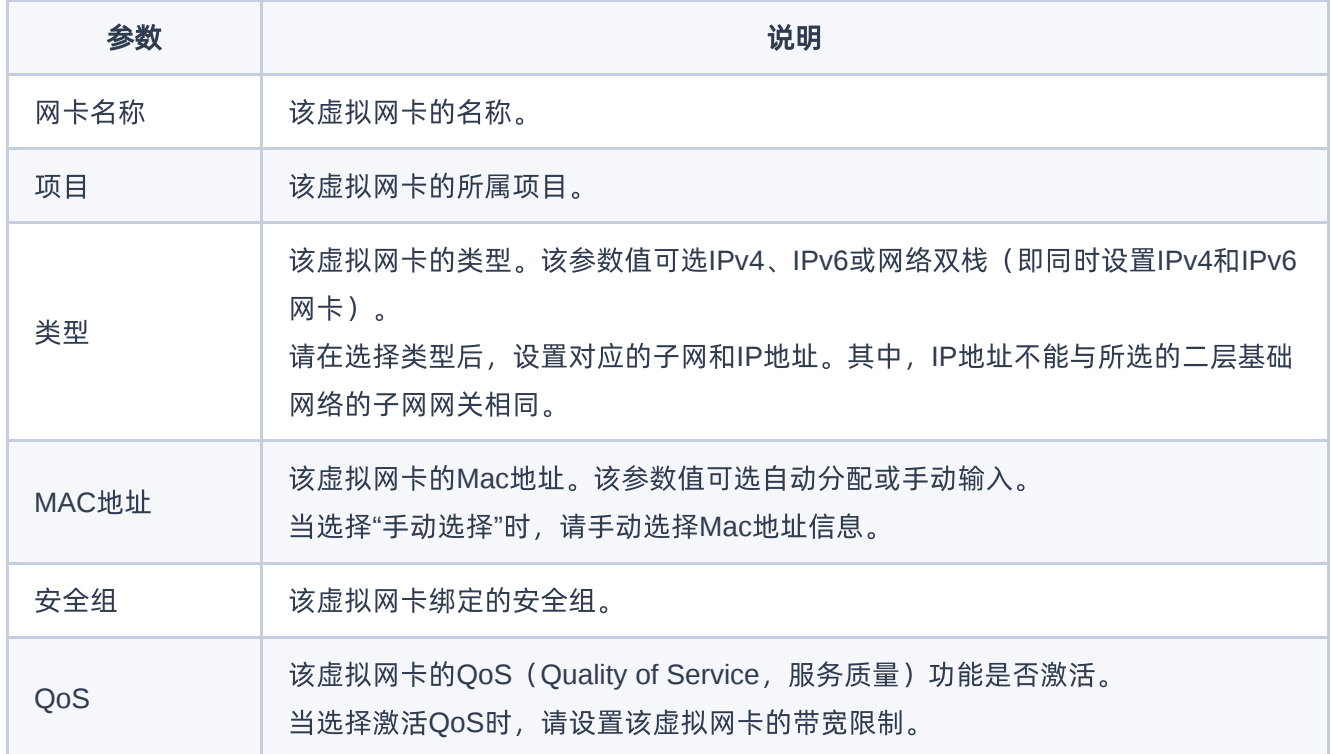

2. 绑定虚拟网卡到资源。

1. 在"虚拟网卡"页面中,勾选上述虚拟网卡后,单击 绑定到资源 ,弹出"绑定资源"对话框

2. 配置参数后,单击 绑定 ,完成操作。

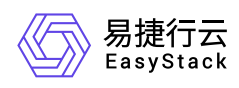

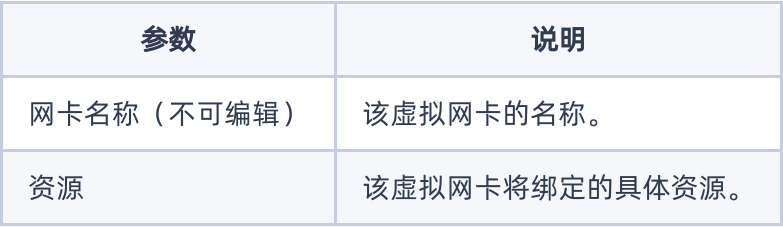

<span id="page-17-0"></span>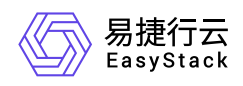

## **1.8** 配置外网访问(可选)

本操作通过为云主机或裸金属等资源配置公网IP,使其能直接通过该公网IP对外提供服务。当资源无外网访问 需求时,可直接跳过本步骤。

1. 为项目申请IP。

1. 在云平台的顶部导航栏中,依次选择[产品与服务]-[网络]-[公网IP],进入"公网IP"页面。

2. 单击 为项目申请IP , 弹出"为项目申请IP"对话框。

3. 配置参数后,单击 分配 ,完成操作。

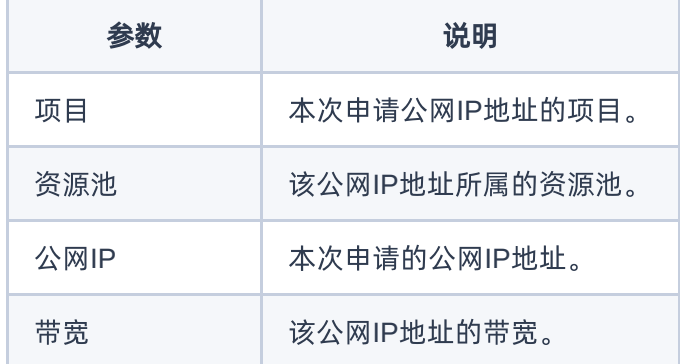

2. 绑定到虚拟网卡。

- 1. 在"公网IP"页面中,勾选上述公网IP后,单击 更多 绑定到虚拟网卡 ,弹出"绑定到虚拟网卡"对话 框。
- 2. 配置参数后,单击 绑定 ,完成操作。

说明:

- 公网IP只能绑定给类型为"IPv4"或"网络双栈"的虚拟网卡。
- 当虚拟网卡所处子网未连接到路由器,或者连接的路由器未设置网关时,其将不会显示在此对话框 的虚拟网卡下拉框中。

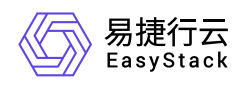

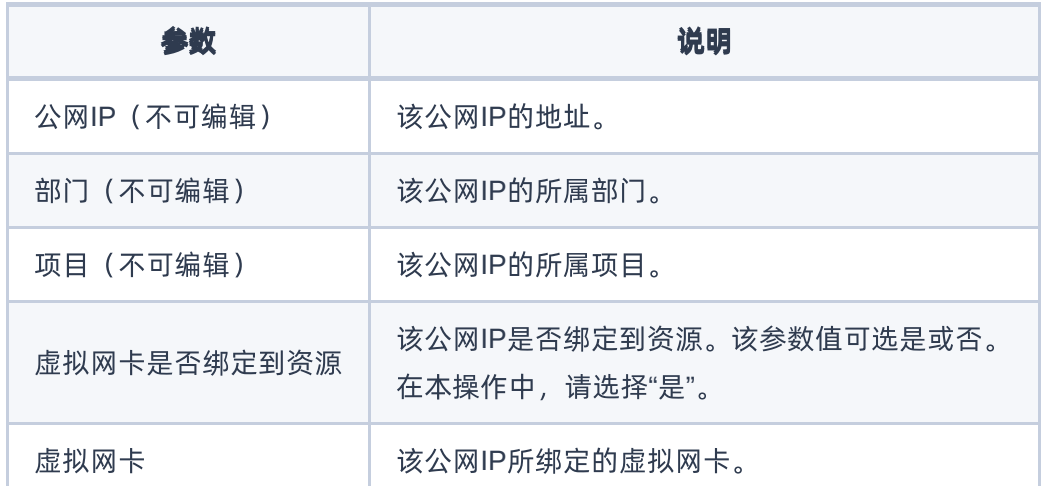

<span id="page-19-0"></span>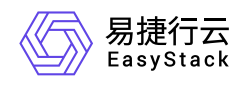

## **1.9** 查看网络拓扑

本操作用于直观明了地查看当前云平台的网络拓扑结构,以确认各设备与资源之间的结构关系。

1. 在云平台的顶部导航栏中,依次选择[产品与服务]-[网络]-[网络拓扑], 进入"网络拓扑"页面。

2. 在"网络拓扑"页面中,查看当前云平台的网络拓扑结构图,确认各设备与资源之间的结构关系。

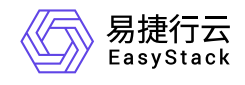

咨询热线:**400-100-3070**

北京易捷思达科技发展有限公司: 北京市海淀区西北旺东路10号院东区1号楼1层107-2号 南京易捷思达软件科技有限公司: 江苏省南京市雨花台区软件大道168号润和创智中心4栋109-110

邮箱:

contact@easystack.cn (业务咨询) partners@easystack.cn(合作伙伴咨询) marketing@easystack.cn (市场合作)